## MIDI Explorer Reference Manual v1.1

for Windows and Mac

Reference Manual by killihu

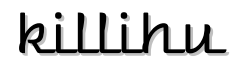

Plugins, skins and other resources for computer-based audio production Contact Support: www.killihu.vstskins.com/contact

#### Copyright 2024 killihu. All rights reserved.

The content of this manual is furbished for informational use only, is subject to change without notice, and should not be construed as a commitment by killihu. Every effort has been made to ensure that the information in this manual is accurate. killihu assumes no responsibility or liability for any errors or inaccuracies that may appear in this book.

Ableton is a trademark of Ableton AG. Max for Live is a product developed by Ableton AG in cooperation with Cycling '74. Mac is a trademark of Apple Inc, registered in the U.S. and other countries. Windows is a registered trademark of Microsoft Corporation in the United States and other countries.

killihu is not a partner of Ableton AG or Cycling'74.

This book has been inspired by the Ableton Live Reference Manual, with the aim of making it easier for Ableton Live users to read.

## Contents

#### Main information

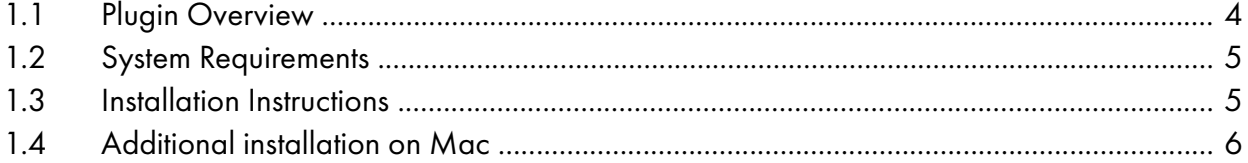

#### Controls

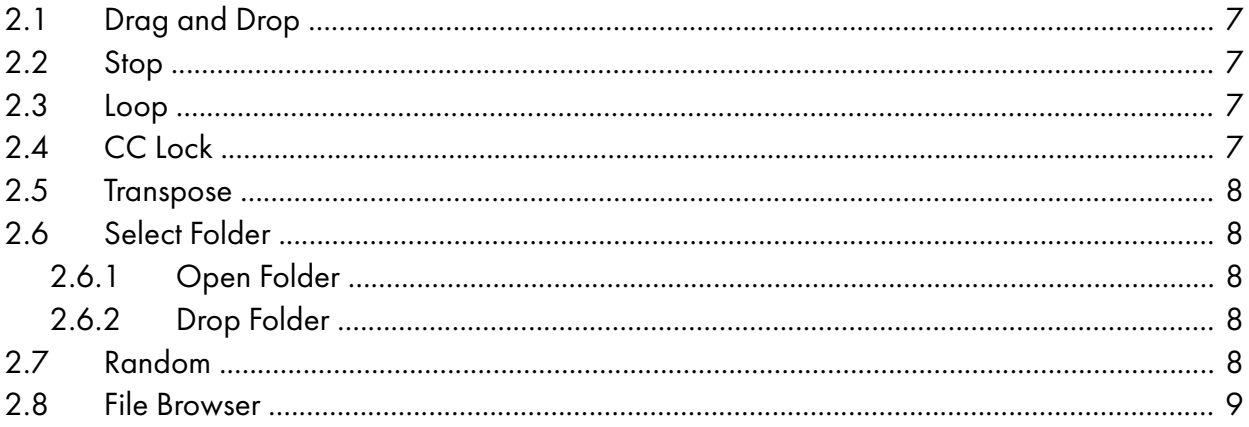

# <span id="page-3-0"></span>Main information

## <span id="page-3-1"></span>1.1 Plugin Overview

This device allows you to preview MIDI files directly on an instrument track, and load them as a clip into the project directly from the device using drag and drop.

Two versions of the device are included: MIDI Explorer and MIDI Explorer LT.

MIDI Explorer has a file browser for browsing disk drives. When saving a device preset, it stores the path of the selected root folder from which to navigate.

MIDI Explorer LT only displays the contents of a single folder. It has the feature of storing the folder path, so device presets can be created that point to different folders.

The device does not block the track's MIDI input, so you can continue working normally. It also stops playback of the MIDI file when inserting it into the project.

IMPORTANT: When Live transport is active, playback of MIDI files is synchronized with the start of the next measure. But at the playback speed contained in the MIDI file, not synchronized with the Live tempo.

The file browser scroll bar only works correctly when Live's zoom is at 100%. This is due to the properties of the Max for Live object used to create the file browser, maybe it will be fixed in future versions of Max for Live. If you are working with a size other than 100%, you can use the mouse wheel to navigate through the file browser, or by clicking the bottom and top arrows on the scroll bar.

### <span id="page-4-1"></span>1.2 System Requirements

- Live Version: 10 / 11 / 12 with Max for Live
- Operating System: Windows, Mac

### <span id="page-4-0"></span>1.3 Installation Instructions

Unzip the ZIP file and copy the plugin amxd file to your User Library folder. There are two ways to find where your User Library is located:

Go to Preferences – Library – Location of User Library

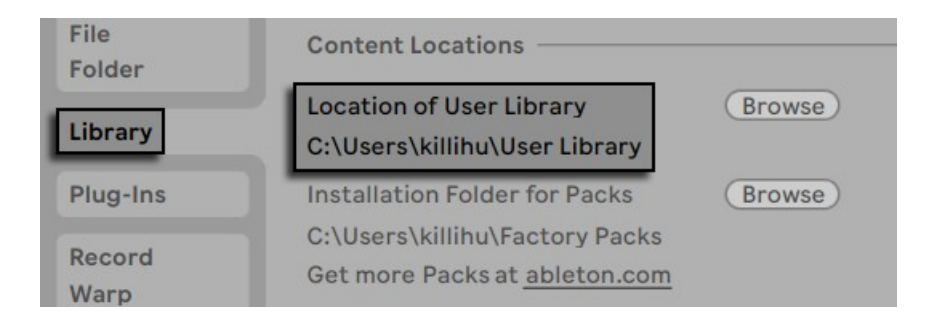

Or [right-click] on the User Library in the Browser – Show in Explorer

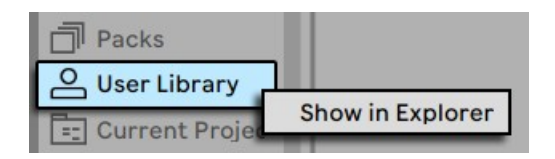

#### <span id="page-5-0"></span>1.4 Additional installation on Mac

The device uses an external Max component for the drag and drop action. For it to work on Mac, the following steps must be followed.

Copy the file 11 dragfiles.mxo to the folder /users/shared/Max 8/Library/

Open the Terminal utility and type:

xattr -d -r com.apple.quarantine "/users/shared/Max 8/Library/"

It is also possible to use this folder: /users/<your user>/Documents/Max 8/Library/

In the Terminal utility write the same but changing the folder path:

xattr -d -r com.apple.quarantine "/users/<your user>/Documents/Max 8/Library/"

11dragfiles.mxo is an external component of Max created by 11olsen. On his website you will find very interesting material for the development of Max devices.

<https://www.11olsen.de/>

More information about the use of external components of Max and Mac security in the following link.

<https://cycling74.com/articles/using-unsigned-max-externals-on-mac-os-10-15-catalina>

## <span id="page-6-4"></span>**Controls**

## <span id="page-6-3"></span>2.1 Drag and Drop

Click and drag to load the selected MIDI file as a clip into the project.

#### 2.2 Stop

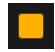

<span id="page-6-2"></span>Click this button to stop MIDI playback in progress.

Playback also stops when dragging and dropping the selected file onto a MIDI track, when Live's transport is started or stopped, and when the Loop switch is turned off. MIDI control changes 64, 66 and 69 with value 0 are sent when playback is stopped to avoid note hold.

#### <span id="page-6-1"></span>2.3 Loop

When this switch is on, MIDI file playback is looped.  $\mathcal{L}$ 

It only works when Live's transport is stopped. If Live's transport is running this switch has no effect.

### <span id="page-6-0"></span>2.4 CC Lock

When this switch is on, any MIDI CC contained in the selected MIDI file will be locked.

It only affects playback from the device. It has no effect on the MIDI file inserted as a clip into the project.

### <span id="page-7-4"></span>2.5 Transpose

Transpose outgoing MIDI notes. Range from -4 to 4 octaves.

### <span id="page-7-3"></span>2.6 Select Folder

There are two controls to select the folder containing the MIDI files. Any of them can be used.

When using the MIDI Explorer device, these controls set the root folder for navigation between folders containing MIDI files. Note that in the folder selected as the root, MIDI files will not be shown even if there are any, they are only shown in the subfolders.

When using MIDI Explorer LT device, these controls set the folder containing the MIDI files.

#### 2.6.1 Open Folder

<span id="page-7-2"></span>Click this button to open a Explorer/Finder window, then select a folder.

#### <span id="page-7-1"></span>2.6.2 Drop Folder

 $\sqrt{2}$ Drag and drop a folder from Explorer/Finder into this control.

### <span id="page-7-0"></span>2.7 Random

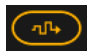

**CALA** Select and trigger a MIDI file randomly.

#### <span id="page-8-0"></span>2.8 File Browser

The central part of the device shows the file browser. Clicking on the file name plays it.

The MIDI Explorer device contains two subwindows. Folders are shown on the left, MIDI files on the right. At the top is the button to go back to the previous folder and also shows the path of the current folder.

If the selected folder does not contain subfolders and/or MIDI files, the message "No folders found" or "No files found" will be displayed in the corresponding subwindow.